# **Bescheidverwaltung 1.4.0**

Hochladen einer Anlagengenehmigung, wenn noch keine Anlage erfasst ist

BMK Abteilung V/4 Wien, 14.01.2021

### **Optimal: Anlegen einer Anlage vorab**

- Erfassen Sie bitte , wenn möglich, **zunächst die Anlage in der Stammdatenverwaltung ZAReg und erst dann den Bescheid**.
- Wenn Sie **Unterstützung beim Anlegen** einer relevanten Behandlungsanlage brauchen, kontaktieren Sie bitte den **EDM-Helpdesk**: edm-helpdesk@umweltbundesamt.at ; Tel.: 01 31304 8000 oder die Abteilung V/4 im BMK: [v4@bmk.gv.at](mailto:v4@bmk.gv.at)
- **Wenn die Anlage nicht vorab erfasst werden kann, können Sie den Anlagen-Bescheid dennoch hochladen (siehe nachstehende Folien), allerdings muss dieser Bescheid dann zu einem späteren Zeitpunkt der bzw. den zutreffenden Anlage(n) zugeordnet werden, wodurch zusätzlicher Aufwand entsteht.**

# **Hochladen eines Anlagenbescheides ohne Zuweisung zur betroffenen Anlage: Einstieg über die Stammdatensuche**

Steigen Sie zunächst in die Stammdatenverwaltung ZAReg ein, indem Sie sich unter [www.edm.gv.at](http://www.edm.gv.at/) (1) einloggen (2), in die Anwendung Suchen/Auswerten (3) einsteigen und dann den Registrierten (4.1) mit Namen oder GLN suchen (4.2 und 4.3).

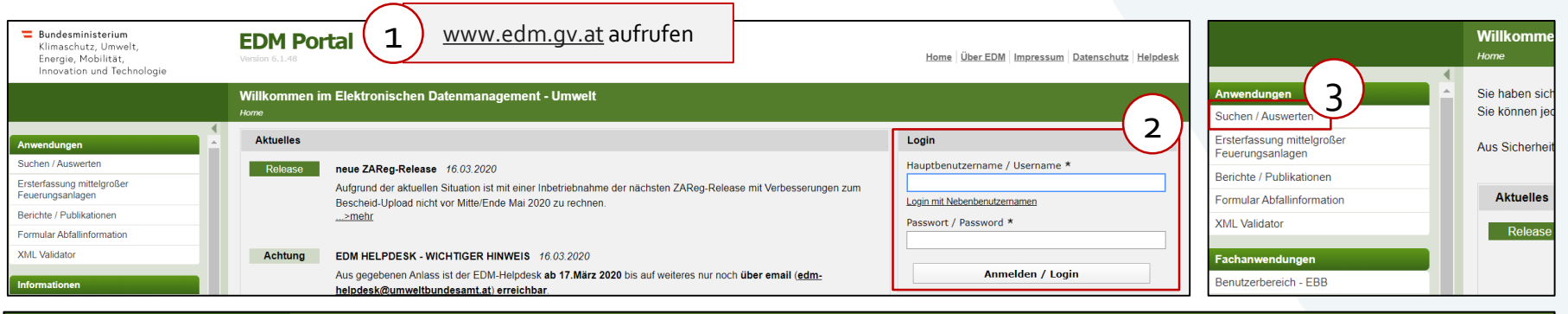

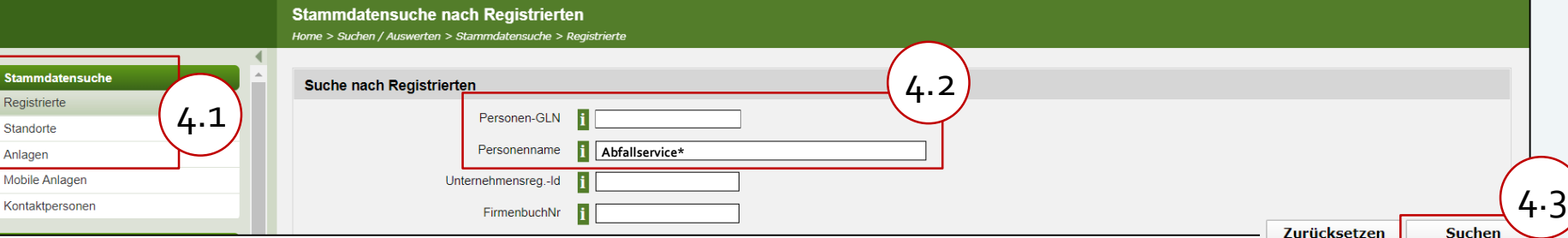

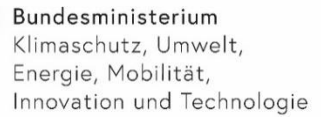

### **Über das Navigationsmenü in ZAReg direkt in die Bescheidverwaltung**

Nach dem Einstieg in die Stammdatenverwaltung können Sie direkt in die Bescheidverwaltung einsteigen.

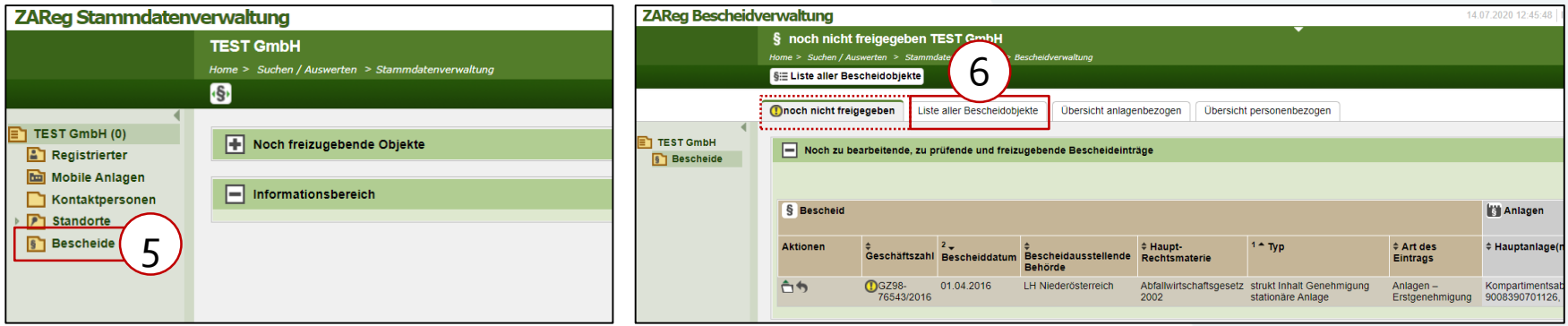

Über "Bescheide" (5) im Stammdatenbaum gelangen Sie in die Bescheidverwaltung. Gibt es noch nicht freigegebene Bescheidobjekte, werden Sie zum Reiter "noch nicht freigegeben" weiter geleitet. Ansonsten zum Reiter "Liste aller Bescheidobjekte" (6), auf dem alle Bescheidobjekte dieses Registrierten angezeigt werden.

## **Erfassen einer Anlagengenehmigung**

Wechseln Sie gegebenenfalls auf den Reiter "Liste aller Bescheidobjekte" (6), um zu allen Bescheideintragungen des Registrierten zu gelangen. Fügen Sie ein neues Anlagen-Bescheidobjekt über den Button "Bescheidobjekt hinzufügen" (7) hinzu und wählen Sie im Dropdown-Menü den zutreffenden Eintrag aus (8). Nun füllen Sie bitte die Kopfdaten zum Bescheid aus (9+10).

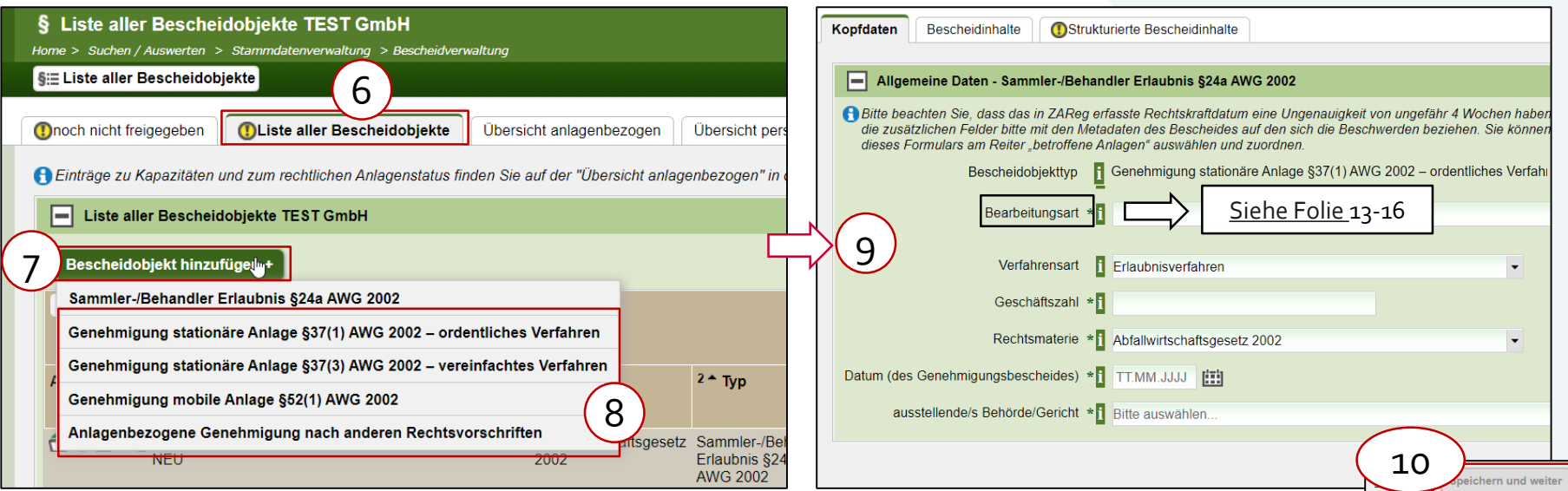

### **Ergänzen der Kopfdaten**

Nach Erfassen der Daten und Speichern des Formulars wird die Leseansicht des Bescheidobjekts angezeigt. Unter dem Reiter "Bescheidinhalte" (1) können Sie ein Dokument hinzufügen (2).

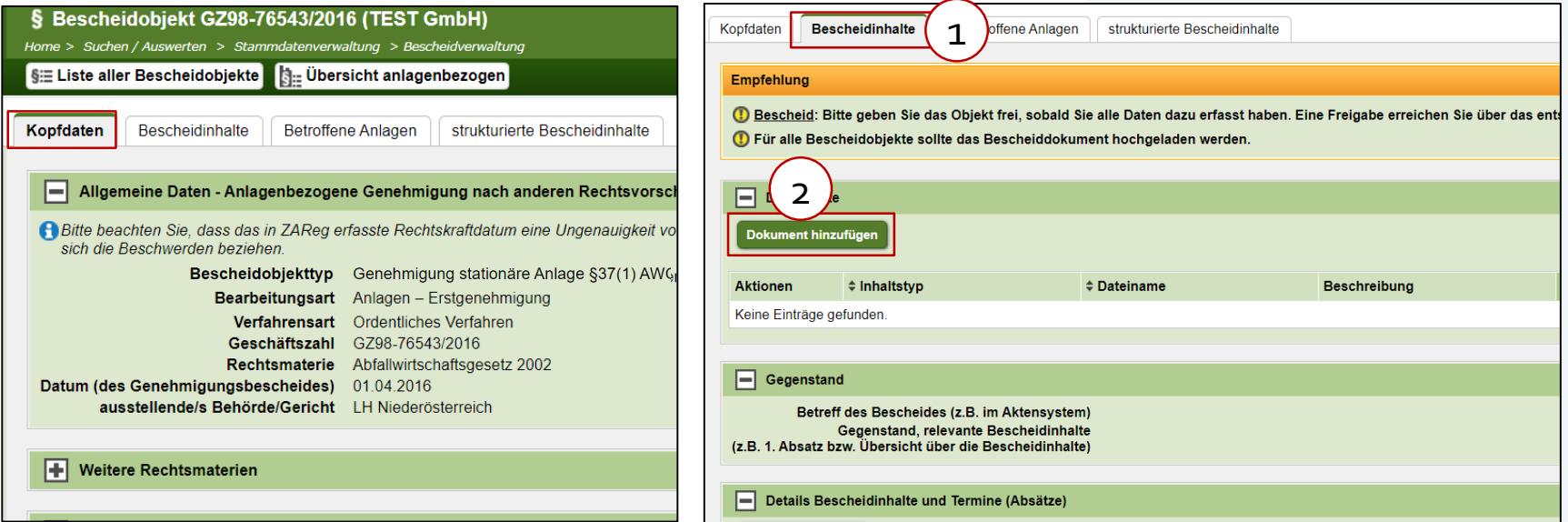

### **Relevante Dokumente hochladen**

Es öffnet sich das Dokumentenmanagement System DMS. Hier können Sie mit Drag&Drop verschiedene Dokumente hinzufügen – bitte jeweils den richtigen Inhaltstyp zuweisen!

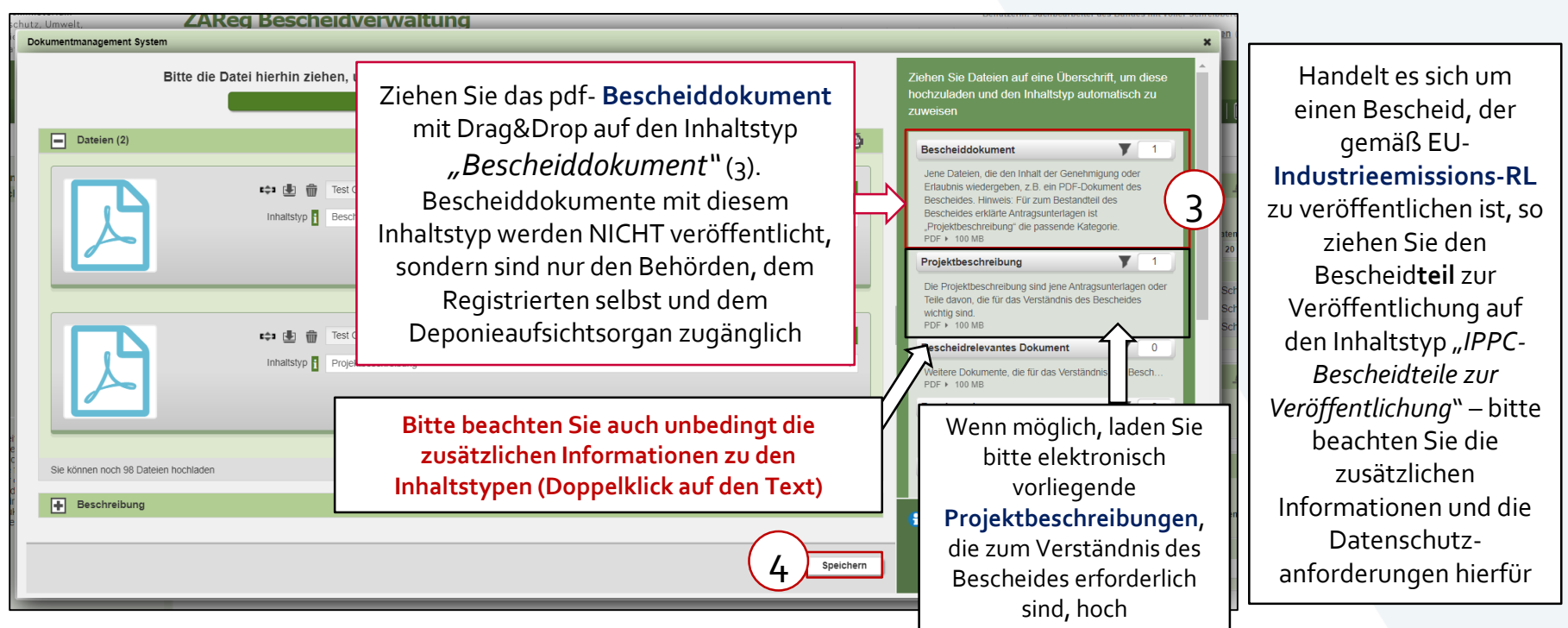

### **Reiter "Bescheidinhalte" – hinzugefügte Dokumente**

Am Reiter "Bescheidinhalte" sehen Sie die hochgeladenen Dokumente mit dem jeweiligen Inhaltstyp. In diesem Fall wurde auch eine Projektbeschreibung hochgeladen.

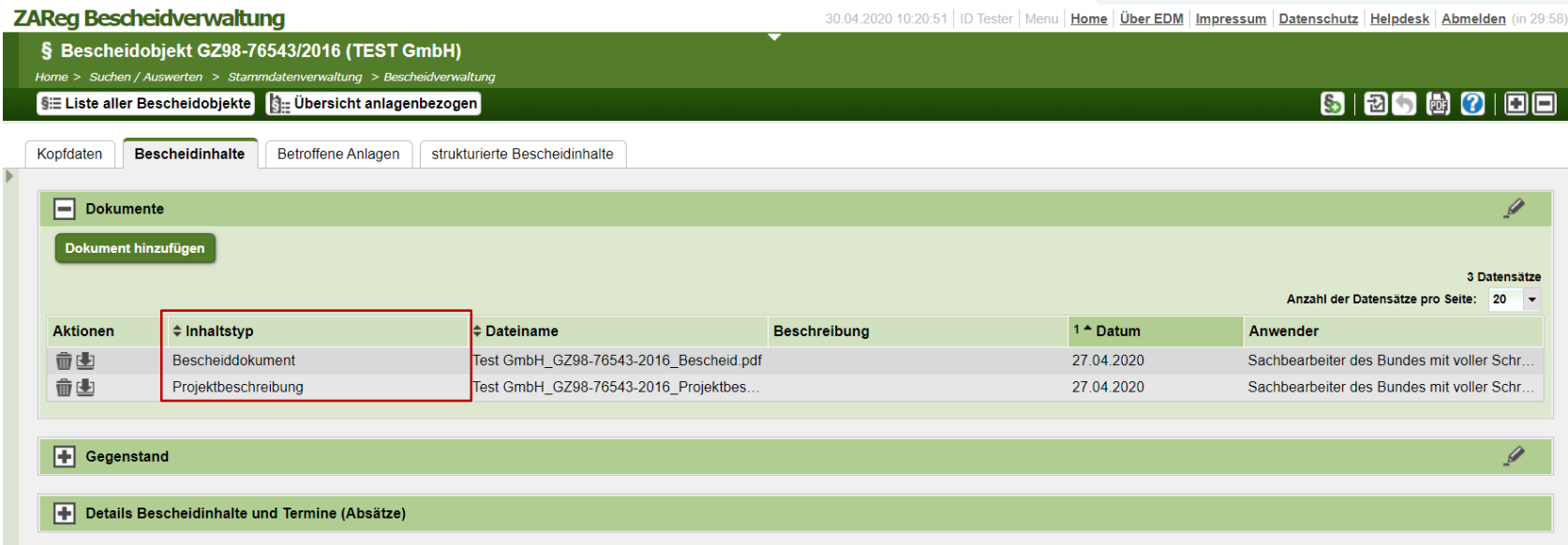

### Bundesministerium

Klimaschutz, Umwelt, Energie, Mobilität, Innovation und Technologie

### **Bescheidobjekt freigeben**

Ist die Bearbeitung des Bescheidobjekts vorerst abgeschlossen, klicken Sie auf das Freigabe-Icon (1) rechts oben in der Toolbar zur Kontrolle.

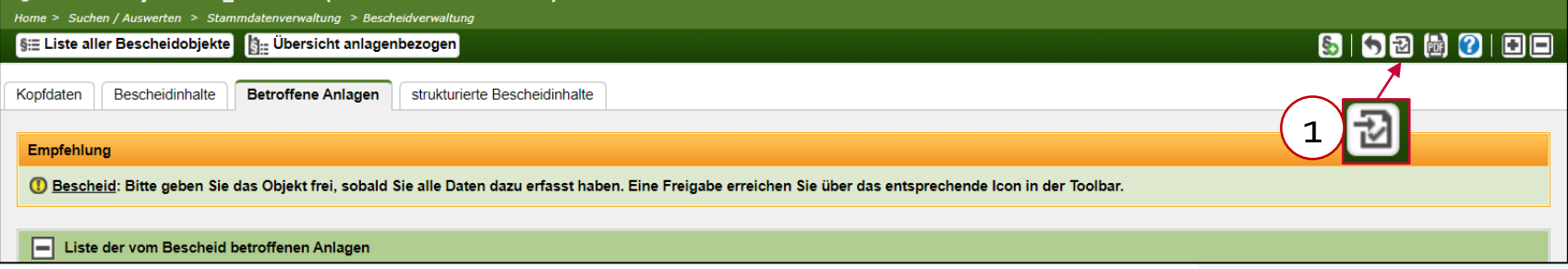

### Sie kommen zur Kontrollseite des Bescheids. Geben Sie das Bescheidobjekt mit Klick auf "Nur das Bescheidobjekt freigeben" (2) frei und bestätigen Sie die Freigabe nochmals.

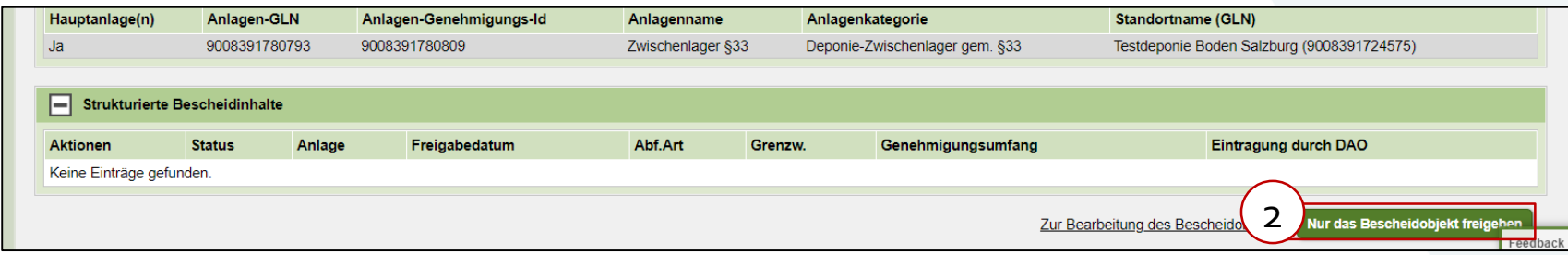

Mit der Freigabe wird der Bescheid an den EDM Benutzerbereich (EBB) übergeben und bei Zutreffen der Voraussetzungen auch zur Bescheiddurchsicht an den Bund übermittelt

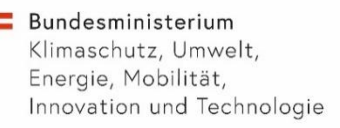

## **Zuordnung der betroffene(n) Anlage(n) und Kennzeichnung der Hauptanlage(n) zu einem späteren Zeitpunkt**

- Alle Anlagen, die mit einem **Bescheid genehmigt** werden bzw. zu denen **im Bescheid relevante Bestimmungen/Auflagen** enthalten sind, sind "betroffene Anlagen".
- **Hauptanlage(n)**: die Anlage(n), die der **wesentliche Gegenstand der Genehmigung** ist (sind) z.B. Produktionsanlage, Deponie mit Kompartiment(en), Verbrennungsanlage
	- Bei umfassenden Bescheiden oder komplexeren Anlagen (z.B. Neugenehmigung einer Produktionsanlage mit betriebsinternem Kraftwerk) sind möglicherweise eine größere Anzahl an Anlagen als Hauptanlagen zu kennzeichnen
- Die Zuordnung der betroffenen Anlagen und Hauptanlagen ist wichtig, um den Bescheid später im EDM Benutzerbereich (EBB) zu finden. Alle Hauptanlagen und betroffene Anlagen sowie die Anlagenkategorien und -typen der Hauptanlagen werden zukünftig an den EBB für ein verbessertes Auffinden – z.B. in einer Suche nach Verbrennungsanlagenbescheiden - übergeben.

#### Bundesministerium Klimaschutz, Umwelt,

Energie, Mobilität, Innovation und Technologie

### **"Betroffene Anlagen": Anlage(n) hinzufügen**

Sobald die zugehörige Anlage in ZAReg erfasst ist, können Sie diese dem Bescheidobjekt zuordnen. Bitte wählen Sie **alle** bereits erfassten Anlagen aus, zu denen im Bescheid relevante Bestimmungen/Auflagen enthalten sind. Wählen Sie hierzu "Anlage(n) hinzufügen" aus (1). Der Suchassistent öffnet sich. Wählen Sie nun die zugehörigen Anlagen aus (2) und scrollen Sie nach unten, um die Auswahl zu übernehmen (3).

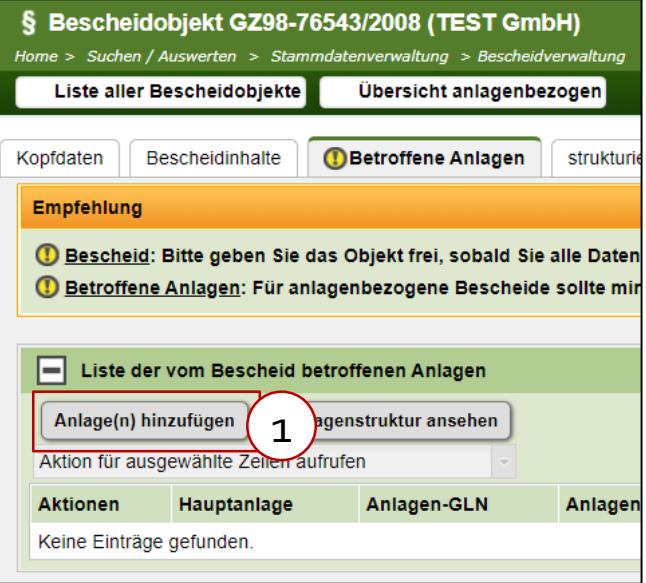

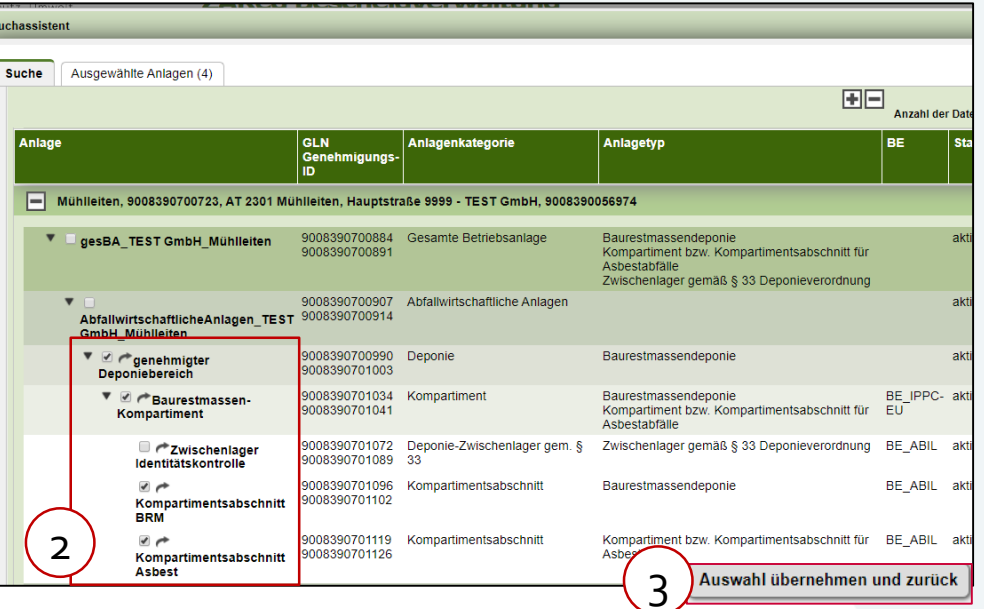

Bundesministerium Klimaschutz, Umwelt, Energie, Mobilität,

Innovation und Technologie

### **"Betroffene Anlagen": Kennzeichnung Hauptanlage**

**Wichtig: Sie müssen zumindest eine Anlage als Hauptanlage kennzeichnen.** Wählen Sie hierzu die betreffende(n) Anlage(n) (= die wesentliche(n) Anlage(n) des Bescheids) aus (4). Selektieren Sie dann im DropDown-Menü "Aktion für ausgewählte Zeilen aufrufen"(5) die Auswahl "Als Hauptanlage kennzeichnen" (6)

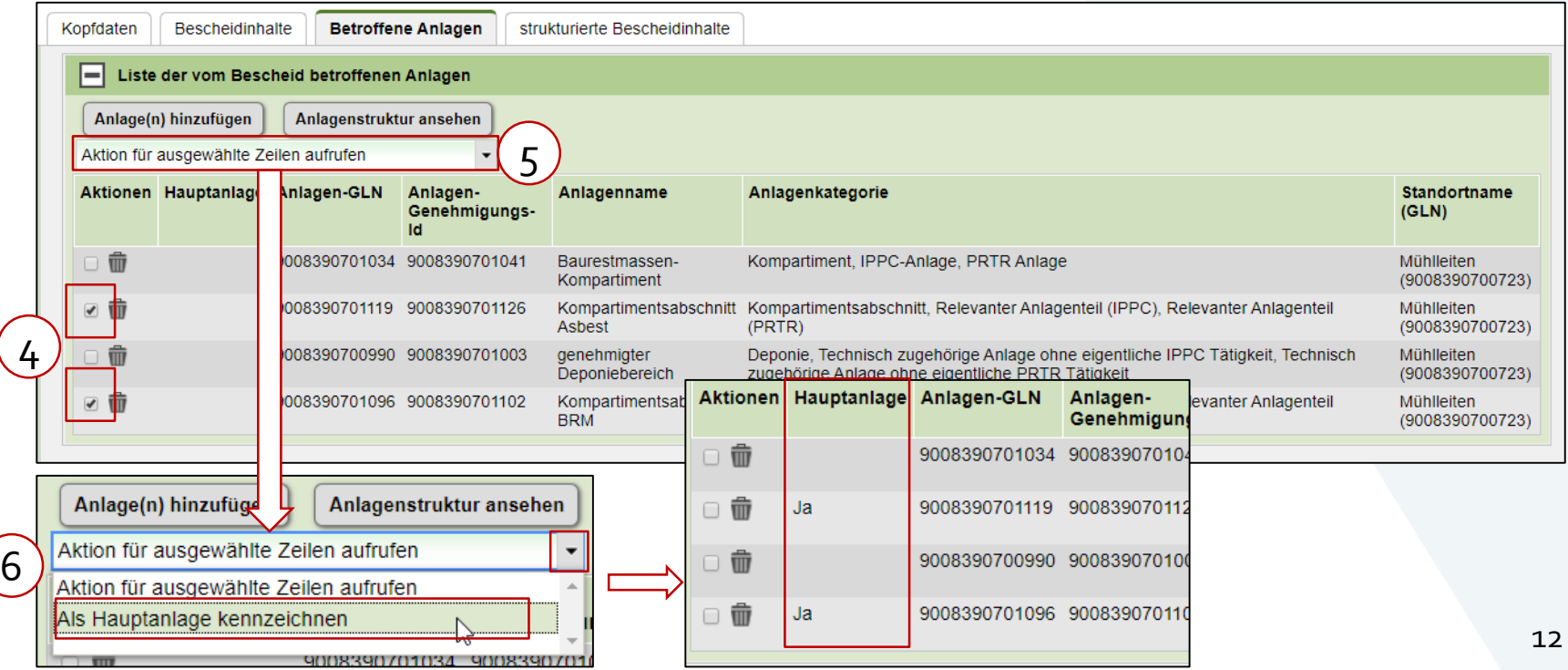

### Anhang: Info zu der "Bearbeitungsart" (1/4)

- <span id="page-12-0"></span>• **Anlagen – Erstgenehmigung:** dieser Eintrag ist für die erste Genehmigung einer Anlage zu verwenden (wird z.B. ein gewerberechtlich genehmigtes Lager für Produktionsmittel in späterer Folge mit einer abfallrechtlichen Genehmigung zum Lagern gefährlicher Abfälle verwendet, so ist die gewerberechtliche Betriebsgenehmigung als "Erstgenehmigung" zu erfassen). Der Erstgenehmigungsbescheid ist mit dem Dokumententyp "Bescheiddokument" hochzuladen. Wenn möglich, laden Sie bitte die für das Verständnis des Bescheides wesentlichen Teile der Projektbeschreibung mit dem Dokumententyp "Projektbeschreibung" hoch, sofern diese elektronisch vorliegen.
- **Anzeige:** dieser Eintrag ist für geringfügige Änderungen, für die keine Genehmigungspflicht sondern nur eine Anzeigepflicht besteht (z.B. nach § 37 Abs. 4 AWG 2002), zu verwenden. Bei Anzeigen zur Stilllegung bzw. zum Verzicht auf bereits genehmigte Rechte bitte die Bearbeitungsart **"Einstellen/Erlöschen/Verzicht**" verwenden (enthält die Anzeige sowohl Änderungen als auch einen Verzicht, so ist "Anzeige" zu wählen). IdR erstellt die Behörde einen Kenntnisnahmebescheid, dieser ist mit dem Dokumententyp "Bescheiddokument" hochzuladen (s.o. "Relevante Dokumente hochladen). Bitte laden sie auch die Anzeige als "Bescheidrelevantes Dokument" hoch.
- **Änderungsgenehmigung:** Dieser Eintrag ist für Änderungen kleineren Umfangs, die aber einer Genehmigungspflicht unterliegen, zu verwenden. Der Änderungsgenehmigungsbescheid ist mit dem Dokumententyp "Bescheiddokument" hochzuladen. Wenn möglich, laden Sie bitte die für das Verständnis des Bescheides wesentlichen Teile des Änderungs-Genehmigungsantrags mit dem Dokumententyp "Projektbeschreibung" hoch, sofern diese elektronisch vorliegen.
- **Änderungsgenehmigung – wesentliche Änderungen:** Dieser Eintrag ist für wesentliche Änderungen einer bereits genehmigten Anlage (z.B. gem. § 37 Abs. 1 AWG 2002), zu verwenden. Der Änderungsgenehmigungsbescheid ist mit dem Dokumententyp "Bescheiddokument" hochzuladen. Wenn möglich, laden Sie bitte die für das Verständnis des Bescheides wesentlichen Teile der Projektbeschreibung mit dem Dokumententyp "Projektbeschreibung" hoch, sofern diese elektronisch vorliegen.

### Anhang: Info zu der "Bearbeitungsart" (2/4)

- **Änderungsgenehmigung – nachträgliche Auflagen:** Dieser Eintrag ist für nachträgliche Auflagen (z.B. gem. § 62 Abs. 3 AWG 2002) zu verwenden, die nicht vom Inhaber beantragt werden, sondern von der Behörde von Amts wegen vorgeschrieben werden. Der Änderungsgenehmigungsbescheid ist mit dem Dokumententyp "Bescheiddokument" hochzuladen.
- **Änderung durch Verordnung:** Ergibt sich aus einer Verordnung(snovelle) eine Änderung im Genehmigungsumfang oder in den inhaltlichen Anforderungen oder Auflagen etc., ohne dass hierfür ein für den Anlageninhaber spezifischer Bescheid erstellt wird und soll dies zur besseren Verständlichkeit im ZAReg Bescheidregister dokumentiert werden, so ist hierfür diese Bearbeitungsart zu verwenden. Allfällige erklärende oder ergänzende Dokumente laden Sie bitte als "Bescheidrelevantes Dokument" hoch.
- **Feststellungsbescheid:** dieser Eintrag ist für anlagenbezogene Sachverhaltsfeststellungen der Behörde zu verwenden, die veranlasst durch den Antragsteller oder amtswegig erfolgen. Der Feststellungsbescheid ist mit dem Dokumententyp "Bescheiddokument" hochzuladen. Bitte laden Sie allfällige Sachverhaltsdarstellungen, Sachverständigengutachten und Feststellungen, sofern diese wesentlich für das Verständnis des Bescheides sind und elektronisch vorliegen, als "Bescheidrelevantes Dokument" hoch.
- **Einstellung/Erlöschen/Verzicht:** Bitte verwenden sie diesen Eintrag für Anzeigen / Bescheide, die sich auf die gänzliche oder teilweise Einstellung des Betriebs einer Anlage und die dafür erforderlichen Maßnahmen / Auflagen (Stilllegungsmaßnahmen, Messungen, Beprobung usw.) beziehen. Ebenso ist diese Bearbeitungsart für die Anzeige / den Bescheid zum Verzicht auf bereits genehmigte Rechte (z.B. die Einstellung der Behandlung bestimmter Abfallarten oder die Reduktion der Anlagenkapazität) zu verwenden. Enthält die Anzeige sowohl Änderungen als auch einen Verzicht auf bestimmte Rechte, so ist "Anzeige" (s.o.) zu wählen. Die Anzeige ist als "Bescheidrelevantes Dokument" hochzuladen, ein allfälliger Bescheid ist mit dem Dokumententyp "Bescheiddokument" hochzuladen.

### Anhang: Info zu der "Bearbeitungsart" (3/4)

- **Entzug**: dieser Eintrag ist zu verwenden, wenn die Behörde (z.B. nach §62 Abs. 2a AWG 2002) die Schließung einer Anlage, die nicht der Rechtsordnung entsprechend betrieben wird, bescheidmäßig verfügt. Der Bescheid ist mit dem Dokumententyp "Bescheiddokument" hochzuladen. Bitte laden Sie allfällige Sachverhaltsdarstellungen, Sachverständigengutachten und Feststellungen, sofern diese wesentlich für das Verständnis des Bescheides sind und elektronisch vorliegen, als "Bescheidrelevantes Dokument" hoch.
- **Fehlerkorrektur:** Dieser Eintrag wurde früher für die nachträgliche Korrektur einer Bescheiderfassung benötigt. Mit der Release 1.4.0. ist die Fehlerkorrektur direkt beim betroffenen Bescheid vorzunehmen.
- **Abweisung/Zurückweisung:** dieser Eintrag ist für einen Bescheid mit der Abweisung oder Zurückweisung eines Antrags zu verwenden. Der Bescheid ist mit dem Dokumententyp "Bescheiddokument" hochzuladen. Bitte laden sie auch den Antrag als "Bescheidrelevantes Dokument" hoch.
- **Erkenntnis/Beschluss:** wird für das Hochladen von Erkenntnissen, insbesondere der Landesveraltungsgerichte oder des Verwaltungsgerichtshofs verwendet. Laden Sie bitte das Erkenntnis mit dem Dokumententyp "Erkenntnis" hoch. Zukünftig wird es möglich sein, einen direkten Bezug auf den betroffenen Bescheid bzw. beim VwGH-Erkenntnis auf das betroffene LVwG-Erkenntnis direkt im System zu erfassen. Bitte geben Sie bis dahin diese Information im Kommentarfeld (auf der Seite Kopfdaten) an.
- **Genehmigungsanpassungen ohne konkreten Bescheid**: mit diesem Eintrag können inhaltliche Klarstellungen/Korrekturen erfasst werden, die nicht einem konkreten Bescheid zugeordnet werden können.

### Anhang: Info zu der "Bearbeitungsart" (4/4)

- **Sonstige anlagenbezogene Genehmigung:** dieser Eintrag ist für andere als die genannten anlagenbezogenen Fälle zu verwenden, wie z.B. eine Fristverlängerung mit Bescheid. Der Bescheid ist mit dem Dokumententyp "Bescheiddokument" hochzuladen. Andere Dokumente, die für das Verständnis des Bescheides wesentlich sind, bitte als "Bescheidrelevantes Dokument" hochladen.
- Bitte verwenden sie die **Zusammenfassung mehrerer Bescheide** nur dann, wenn die Erfassung der Einzelbescheide z.B. aus Ressourcengründen nicht möglich bzw. sinnvoll ist. Bitte geben Sie jedenfalls die Geschäftszahlen aller zugrunde liegender Bescheide an – soweit möglich durch ; getrennt im Feld Geschäftszahl, die restlichen im Kommentarfeld. Beachten Sie bitte auch die eingeschränkten Suchmöglichkeiten im EBB, wenn sie einen Teil der zusammengefassten Geschäftszahlen aus Platzgründen im Kommentarfeld angeben müssen. Laden Sie bitte die für das Verständnis des Anlagenkonsenses erforderlichen Bescheide als "Bescheiddokument" hoch. Laden sie bitte auch die wichtigsten Projektbeschreibungen, wenn diese elektronisch vorliegen, mit dem Dokumenttyp "Projektbeschreibung" hoch.
- **Beschwerde:** Bitte beachten: wenn zu einem bereits hochgeladenen Bescheid / Erkenntnis eine Beschwerde / Revison eingebracht wird, laden Sie bitte eine kurze Information über die Beschwerde / die Revision (als PDF-Dokument) mit dem Dokumenttyp "Beschwerde" bei dem zugrundeliegenden Bescheidobjekt gegen den sich die Beschwerde richtet bzw. bei dem zugrundeliegenden Erkenntnis, gegen das sich die Revision richtet, hoch. Nach Entscheidung über die Beschwerde / Revision legen Sie bitte ein neues Bescheidobjekt mit der Bearbeitungsart Erkenntnis/Beschluss an und laden Sie bitte das Erkenntnis hoch (s.o.)